Anleitung

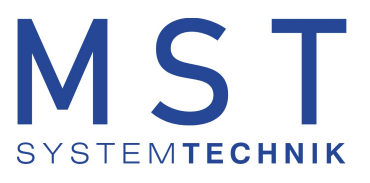

# SMS-Terminal

## Alarmübertragung GSM

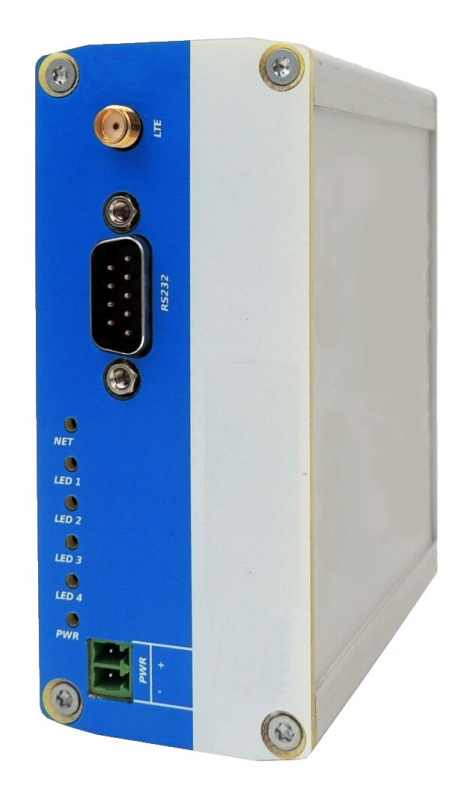

Version 1.0 Datum: August 2023

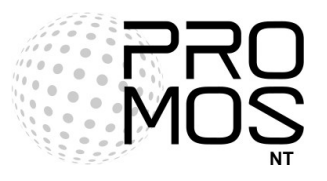

© 2023 MST Systemtechnik AG

### Inhaltsverzeichnis

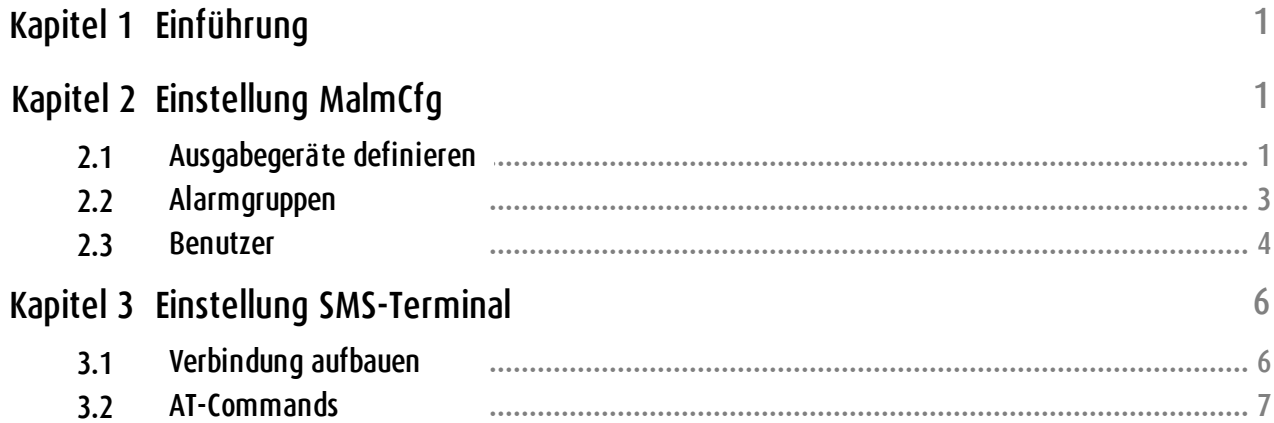

### **Dokumenteninformation**

Version : 1.0

© 2023 MST Systemtechnik AG Alle Rechte vorbehalten

MST Systemtechnik AG Aemmenmattstrasse 43 CH-3123 Belp

Mail: support@mst.ch

MST System Solutions GmbH Alsterufer 20 D-20534 Hamburg

Mail: support@mst-solutions.de

#### <span id="page-3-0"></span>**1 Einführung**

Diese Dokumentation befasst sich mit dem Einrichten des SMS-Terminal mit dem MalmCfg vom ProMoS NT. Mit diesem können Alarme per SMS versendet werden.

#### <span id="page-3-1"></span>**2 Einstellung MalmCfg**

Es werden alle minimale Einstellungen im MalmCfg vorgenommen, damit die Alarmierung mit SMS erfolgreich abläuft.

#### <span id="page-3-2"></span>**2.1 Ausgabegeräte definieren**

Um das SMS-Terminal zu bestimmen, muss das Gerät über die RS232-Schnittstelle mit dem PC verbunden werden. Es muss ebenfalls der COM-Anschluss bekannt sein.

1. Wähle das Menüelement "Einstellungen" -> "Ausgabegeräte" aus

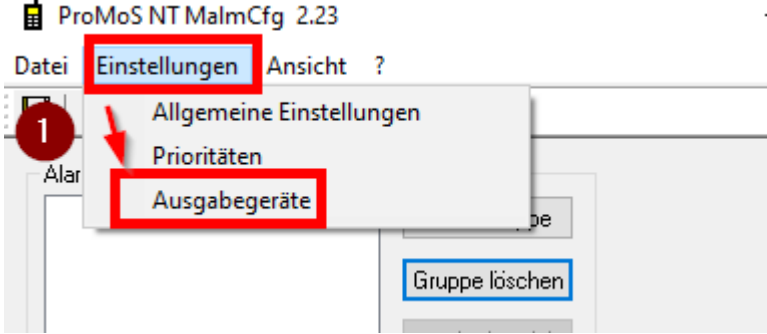

- 2. Wähle das Registerkartenelement "SMS (UCP/TAP/GSM)" in "Ausgabegeräte" aus
- 3. Wähle im Kombinationsfeld "COM-Port" den COM-Port, auf dem das SMS-Terminal angeschlossen ist
- 4. Wähle im Kombinationsfeld "Baud-Rate" die benötigte Datenübertragungsrate aus (Beim SMS-Terminal ist dies 115200)
- 5. Wähle die Schaltfläche "OK" aus

Ausgabegeräte

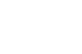

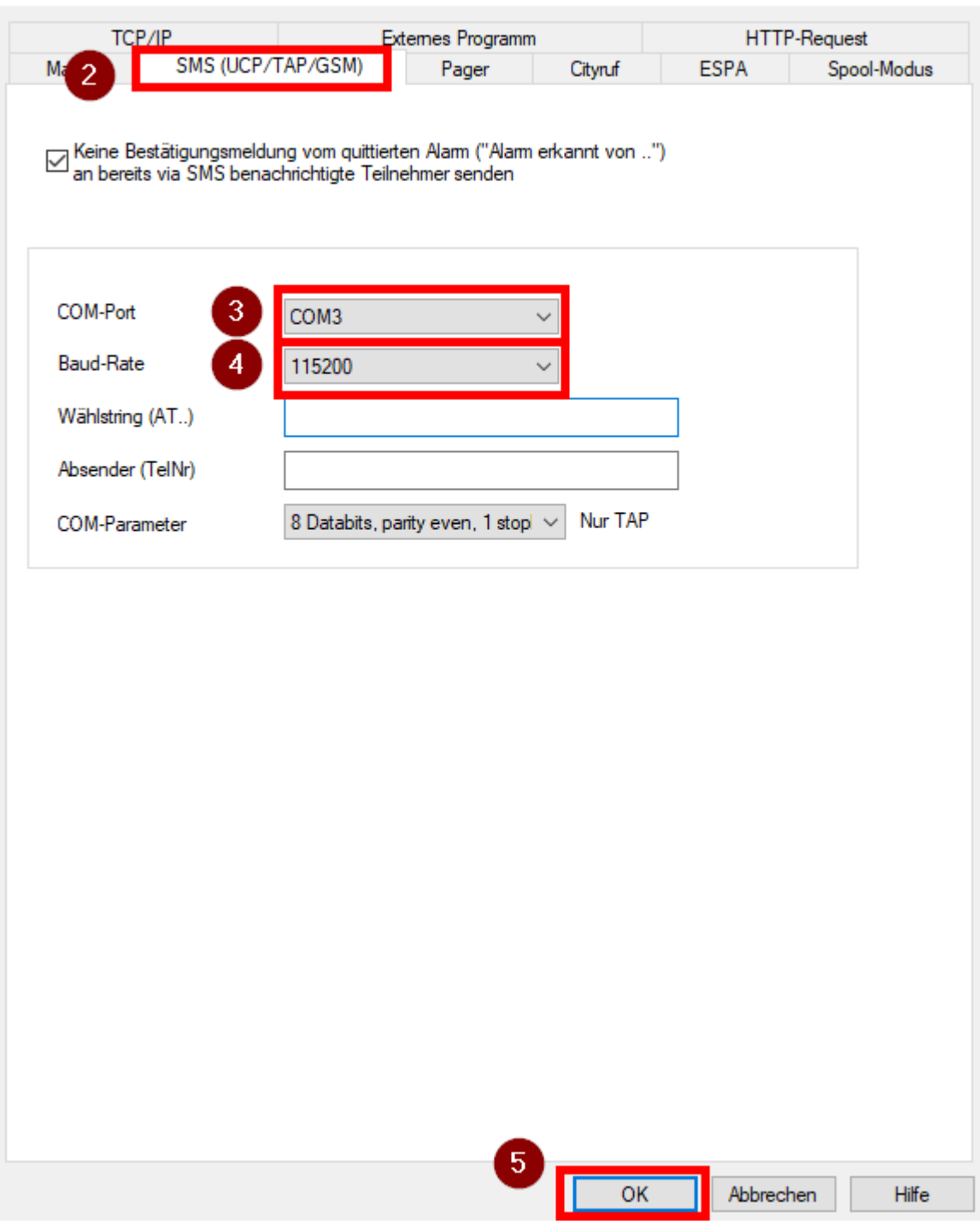

 $\times$ 

#### <span id="page-5-0"></span>**2.2 Alarmgruppen**

Es müssen Alarmgruppen erstellt werden, welche Benutzer zugewiesen werden können.

- 1. Wähle die Schaltfläche "Neue Gruppe" aus
- 2. Gebe im Dialogfeld "MALM\_" den Gruppennamen ein
- 3. Optional: Gebe im Dialogfeld "Kommentar" einen Kommentar zur Gruppe ein
- 4. Wähle die Schaltfläche "OK" aus

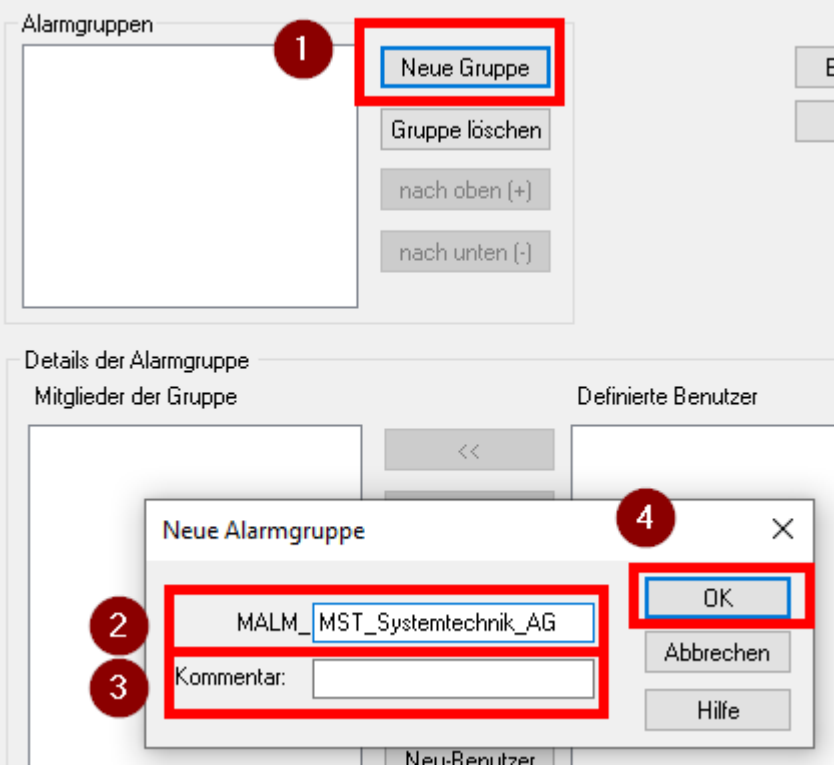

#### <span id="page-6-0"></span>**2.3 Benutzer**

Benutzer müssen erfasst und der Alarmgruppe zugewiesen werden.

1. Wähle die Schaltfläche "Neu-Benutzer" aus

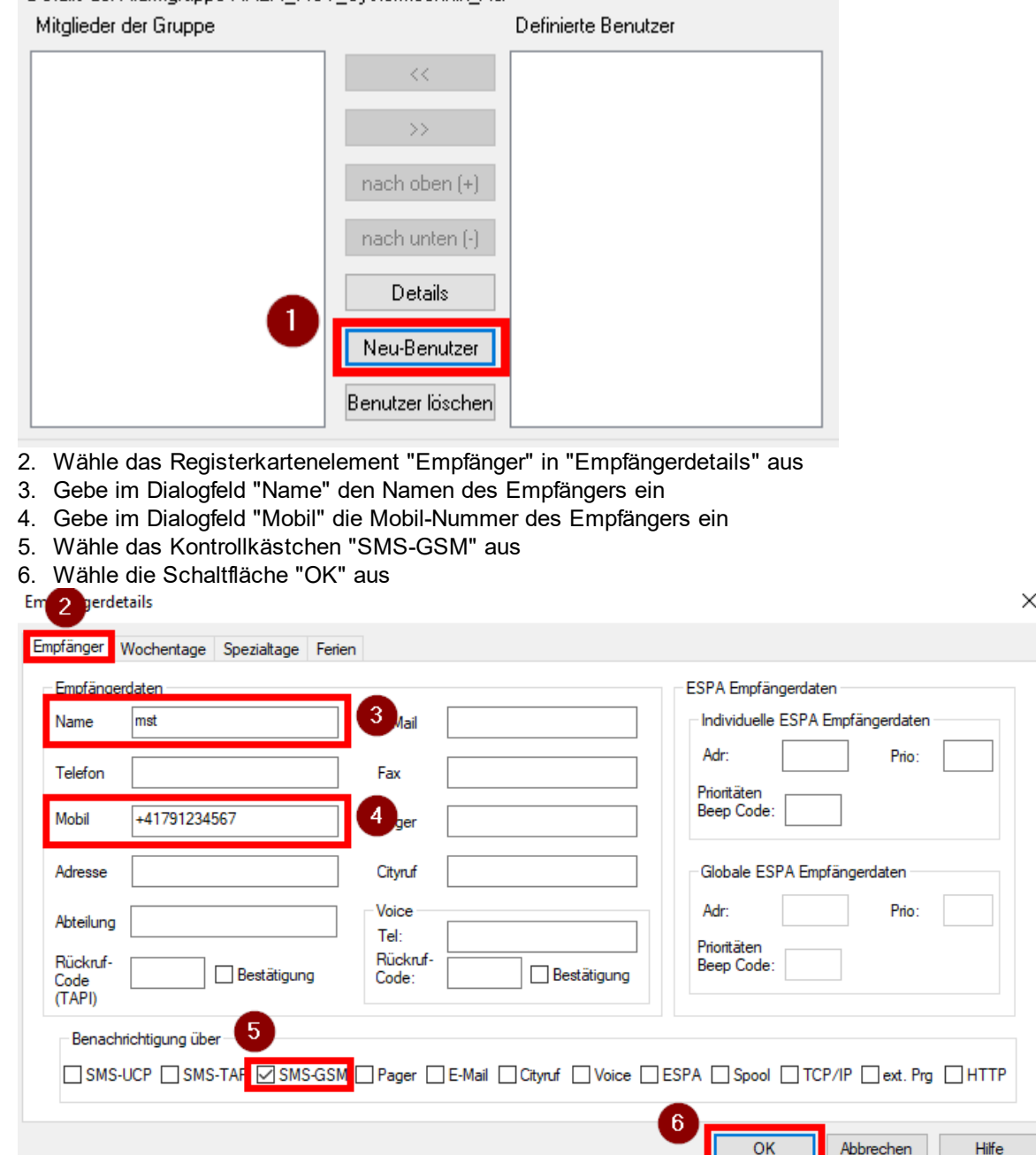

- 7. Wähle die Alarmgruppe im Listenobjekt "Alarmgruppen" aus, welche dem Benutzer zugewiesen werden soll
- 8. Wähle den erstellten Benutzer im Listenobjekt "Definierte Benutzer" aus
- 9. Wähle die Schaltfläche "<<" aus

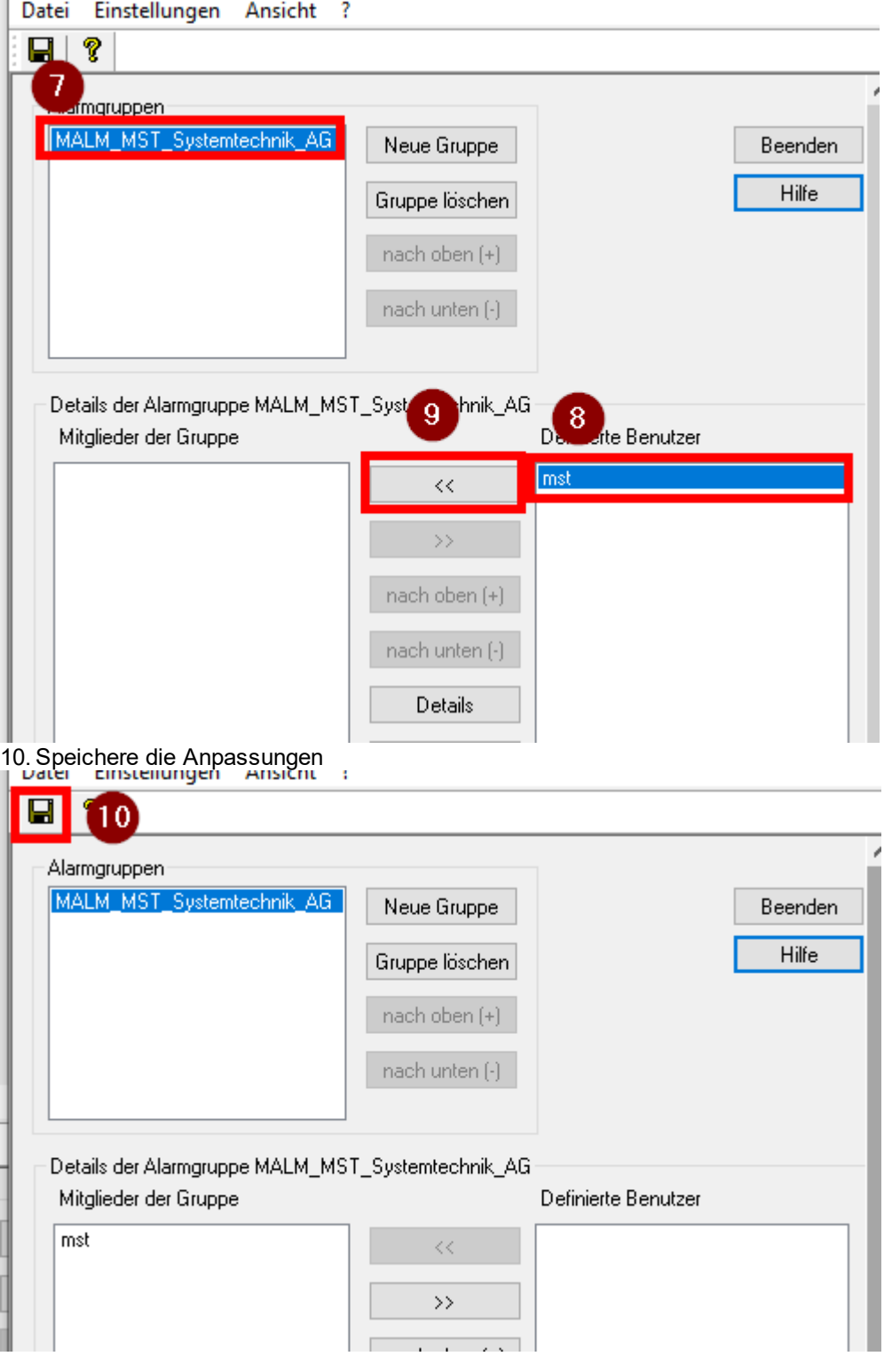

#### <span id="page-8-0"></span>**3 Einstellung SMS-Terminal**

Die Einstellungen des SMS-Terminal müssen mit den AT-Commands ausgeführt werden.

#### <span id="page-8-1"></span>**3.1 Verbindung aufbauen**

Um eine Verbindung zum SMS-Terminal aufzubauen, kann PuTTY verwendet werden. 图 PuTTY Configuration  $\overline{\cdot}$ ×

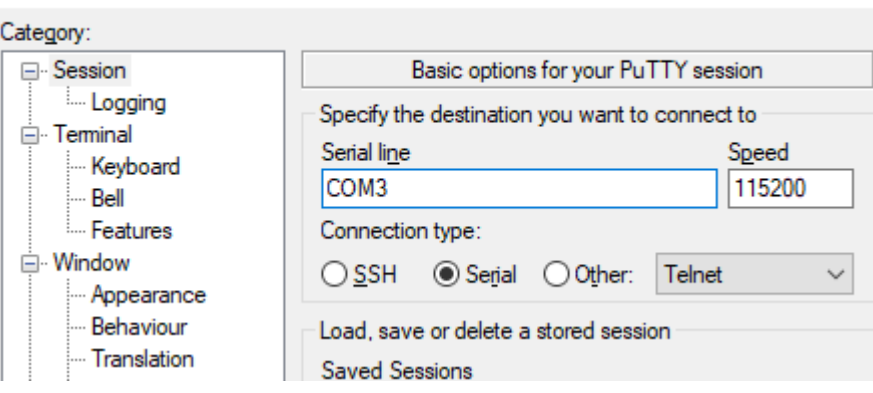

Die Verbindung kann mit dem Befehl AT kontrolliert werden. Wird OK zurückgegeben, wurde die Verbindung erfolgreich aufgebaut.

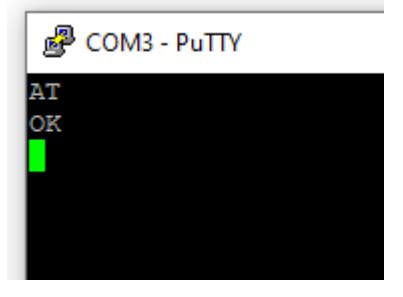

#### <span id="page-9-0"></span>**3.2 AT-Commands**

Kontrolliere mit AT+CPIN? ob die Karte vorhanden / gesperrt ist:

a. +CPIN:READY

OK Die SIM ist entsperrt.

b. +CPIN:SIMPIN

OK

Die SIM ist gesperrt. Man kann die SIM entsperren mit(PIN-Beispiel: 1111): AT+CPIN=1111

c. +CME ERROR:10

Es befindet sich keine SIM im SIM-Kartenslot.

Damit mit dem Terminal SMS versendet werden können, muss das Format für den Textmode gesetzt werden:

AT+CMGF=1